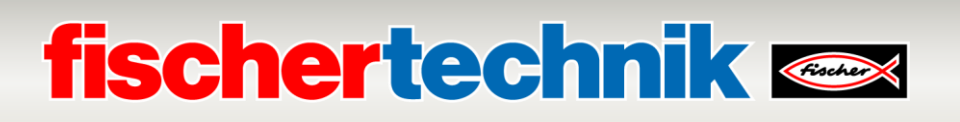

## **Realizar actualización de software Simulación de Producción Ágil 24V (APS, art. nº 569289)**

Este documento describe cómo llevar a cabo una actualización de software para el "Agile Production Simulation 24V" (nº de artículo 569289). Tenga en cuenta que no siempre es necesario actualizar todos los componentes. Los componentes afectados por la actualización dependen de la misma.

Las versiones del software APS y las notas de la versión pueden consultarse en el siguiente enlace:

[www.fischertechnik.de/agile-production-simulation/update-blog](https://www.fischertechnik.de/agile-production-simulation/update-blog)

Como el software está distribuido en varios componentes de APS, los componentes afectados por la actualización deben actualizarse manualmente. Se requiere una herramienta de software especial para que el controlador respectivo actualice el software. Esta herramienta debe estar instalada.

Los programas pueden descargarse de GitHub:

<https://github.com/fischertechnik/Agile-Production-Simulation-24V>

Las siguientes herramientas son necesarias para actualizar los controladores respectivos:

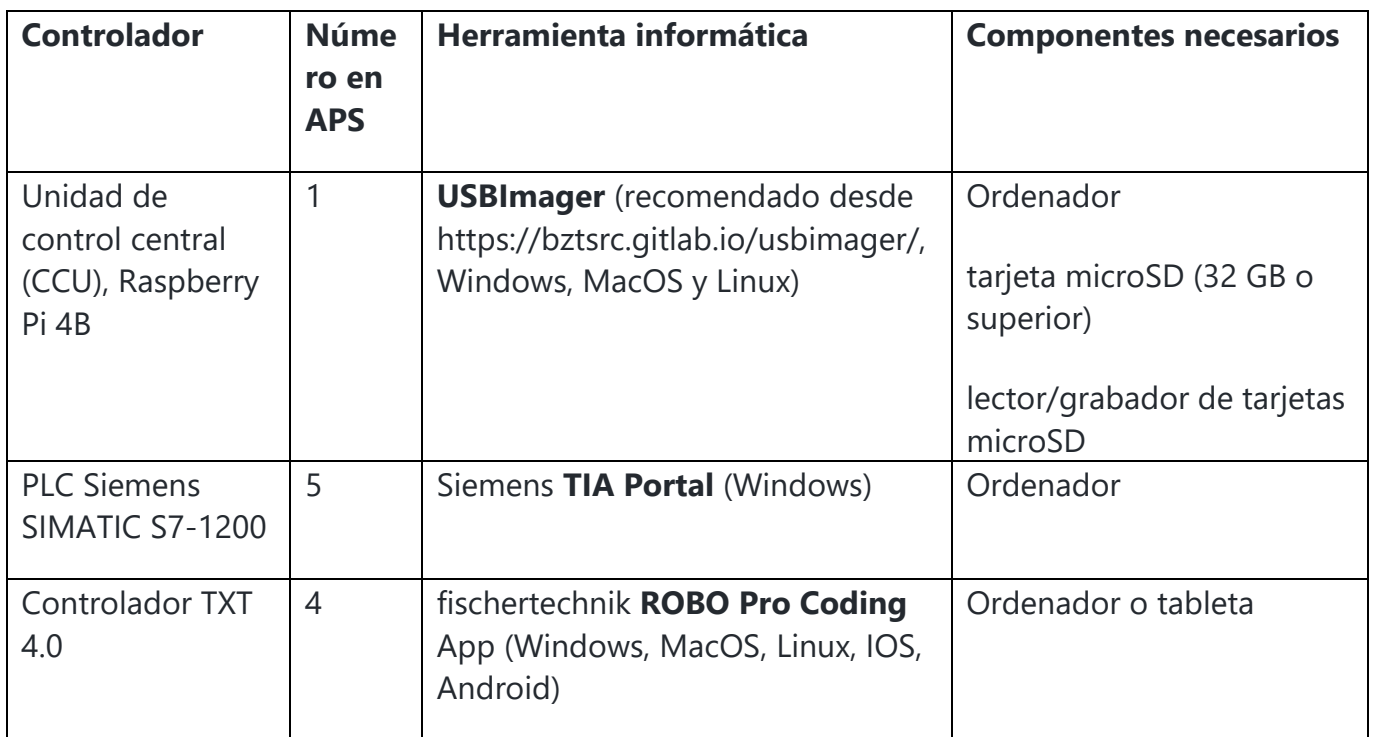

Siga paso a paso las instrucciones de los capítulos correspondientes. Si tiene alguna duda, póngase en contacto con fischertechnik-technik@fischer.de.

# **fischertechnik & South Street**

## **Actualización del software de la unidad de control central (CCU)**

La tarjeta microSD en la Raspberry Pi 4B debe ser reflashed para el proceso de actualización. Puede utilizar su propia tarjeta microSD o la tarjeta microSD existente con al menos 32 GB o más. Si se va a sobrescribir la tarjeta microSD existente, primero retírela como se describe al final del capítulo.

Realice los siguientes pasos en un ordenador:

#### **1. Descargar USBImager:**

Visite el sitio web oficial de USBImager en [https://bztsrc.gitlab.io/usbimager/.](https://bztsrc.gitlab.io/usbimager/)

Descargue la versión de USBImager compatible con su sistema operativo (Windows, macOS o Linux).

#### **2. Instalar USBImager:**

USBImager se suministra normalmente como aplicación portátil, es decir, no requiere instalación. Basta con extraer el archivo descargado y ejecutar el archivo ejecutable.

#### **3. Prepara tu tarjeta microSD:**

Inserta la tarjeta microSD en tu ordenador utilizando un lector de tarjetas.

Asegúrate de hacer una copia de seguridad de todos los datos importantes de la tarjeta microSD, ya que todos los datos existentes en la tarjeta se eliminarán durante este proceso.

#### **4. Inicie USBImager:**

Abra la aplicación USBImager que ha descargado y extraído.

#### **5. Seleccione el archivo de imagen Raspberry Pi:**

Haz clic en el botón "Examinar" para abrir un diálogo de archivos.

Navegue hasta la ubicación de su archivo de imagen Raspberry Pi y selecciónelo.

La imagen actual puede descargarse de GitHub:

[https://github.com/fischertechnik/Agile-Production-Simulation-24V?tab=readme](https://github.com/fischertechnik/Agile-Production-Simulation-24V?tab=readme-ov-file#raspberry-pi-image)[ov-file#raspberry-pi-image](https://github.com/fischertechnik/Agile-Production-Simulation-24V?tab=readme-ov-file#raspberry-pi-image)

# **fischertechnik Kenox**

#### **6. Seleccione la unidad de destino:**

En este paso, selecciona tu tarjeta microSD de la lista de unidades disponibles.

Asegúrate de que has seleccionado la unidad correcta, ya que si seleccionas la unidad equivocada podrían borrarse datos de otro dispositivo.

#### **7. Escribe la imagen:**

Haga clic en el botón "Write" para escribir la imagen Raspberry Pi en la tarjeta microSD.

Espera a que el proceso se complete. Esto puede tardar unos minutos, dependiendo del tamaño de la imagen y de la velocidad de tu tarjeta microSD.

#### **8. Expulsar la tarjeta microSD de forma segura**

En cuanto finalice el proceso de escritura, cierra USBImager.

Expulsa la tarjeta microSD del ordenador de forma segura.

#### **9. Inserta la tarjeta microSD en tu Raspberry Pi**

Retire la tarjeta microSD del lector de tarjetas e insértela en la ranura para tarjetas microSD de su Raspberry Pi.

Al final del capítulo, se muestra cómo se puede volver a instalar la tarjeta microSD en la unidad de control central.

#### **10. Enciende tu Raspberry Pi**

Conecte la fuente de alimentación en el APS.

Tu Raspberry Pi debería arrancar desde la tarjeta microSD que acabas de preparar.

# **fischertechnik Kanade**

La tarjeta microSD se puede instalar y extraer de la siguiente manera:

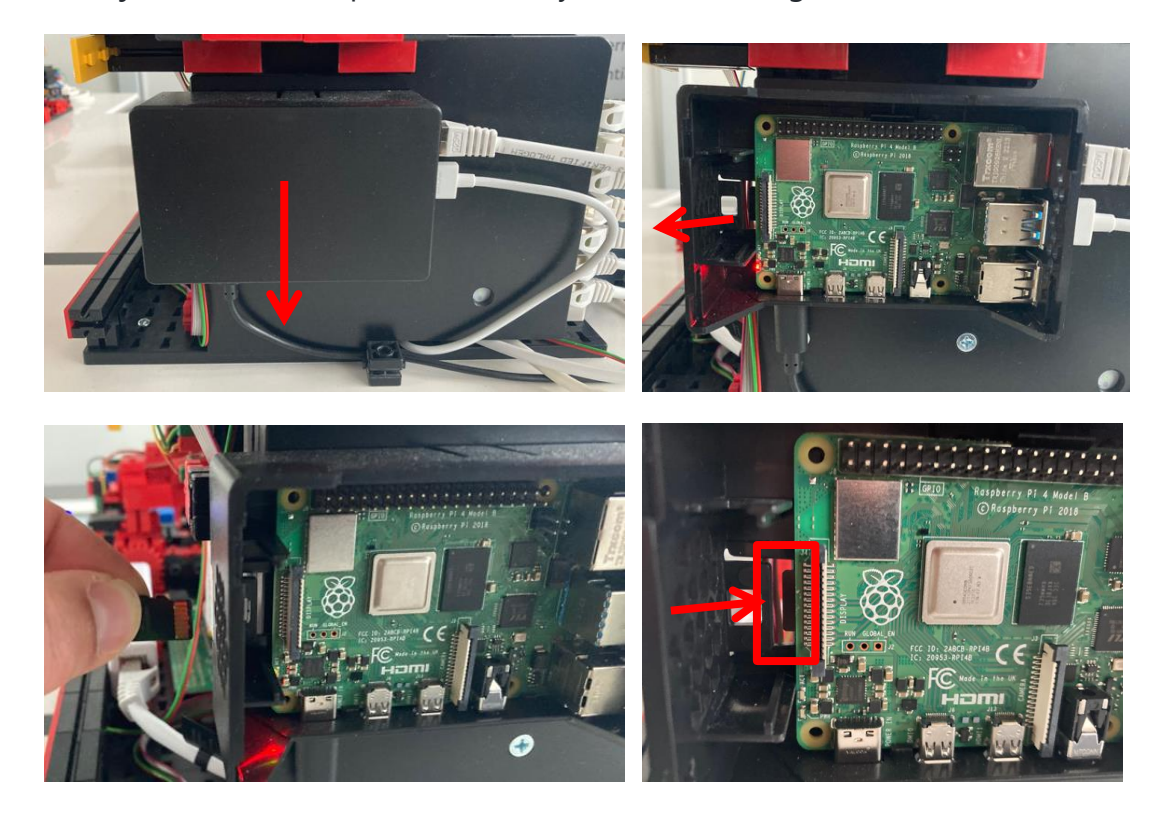

Tenga en cuenta que después de volver a cargar la tarjeta microSD, se restablecerán todos los ajustes del panel de control de APS [http://192.168.0.100/.](http://192.168.0.100/) Si ha realizado cambios en "**Configuración"**, deberá llevarlos a cabo de nuevo.

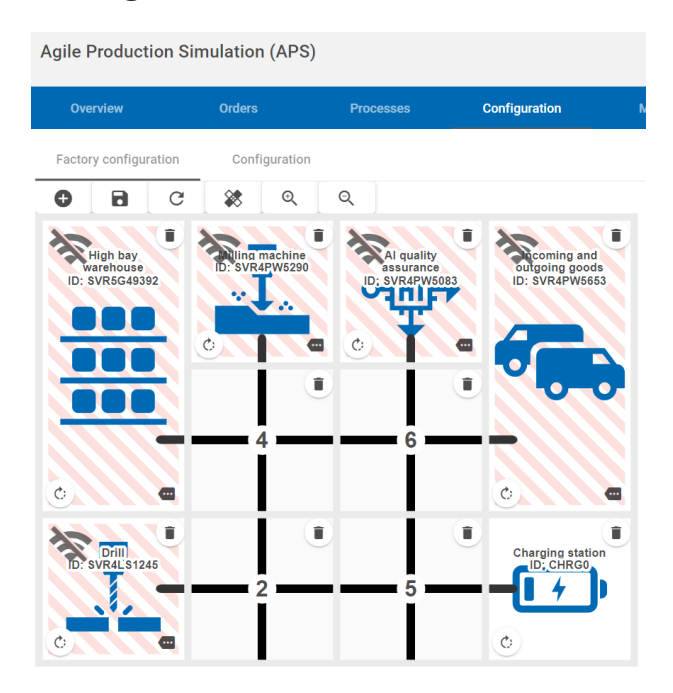

# **fischertechnik Kanade**

Para ello, puede restaurar el diseño estándar en el APS de la siguiente manera:

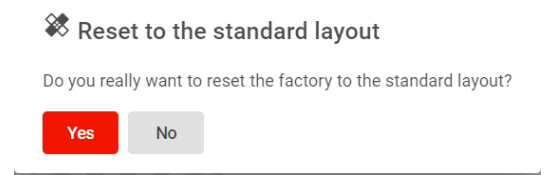

El diseño del panel de control debería ser el siguiente:

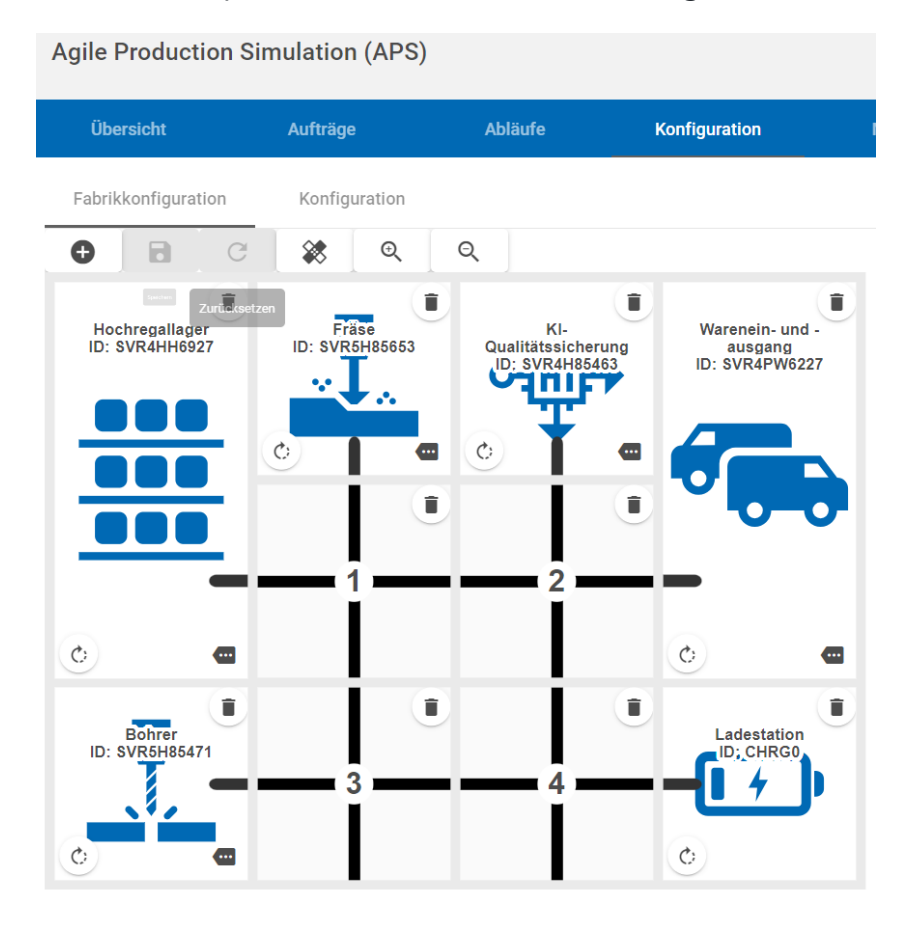

Por favor, reinicie el APS después:

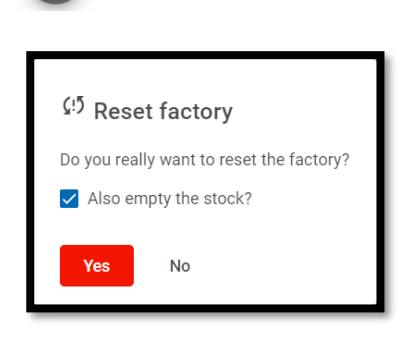

 $\Omega$ 

Después de iniciar el cuadro de mandos por primera vez, puede ser necesario eliminar los módulos no reconocidos de la vista de módulos:

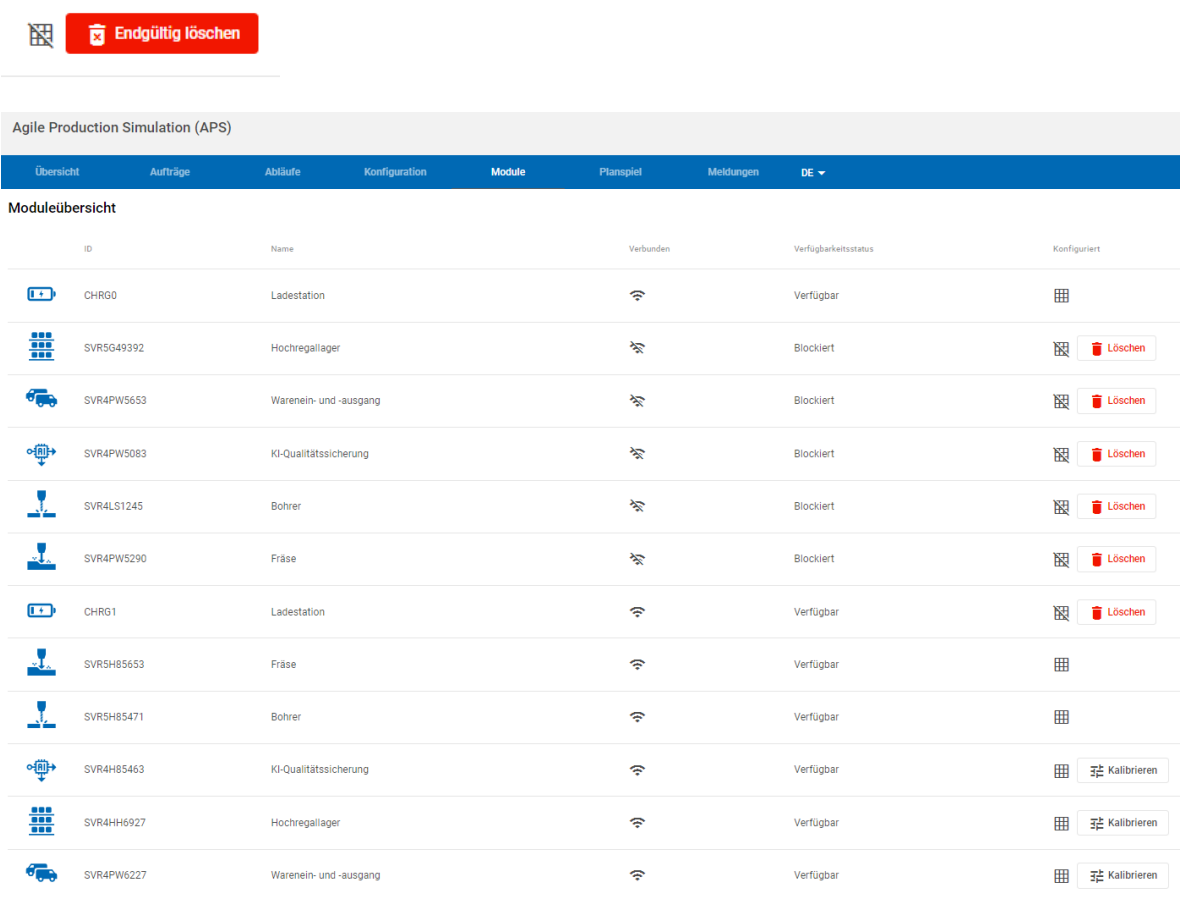

### Al final, todos los módulos deberían estar disponibles:

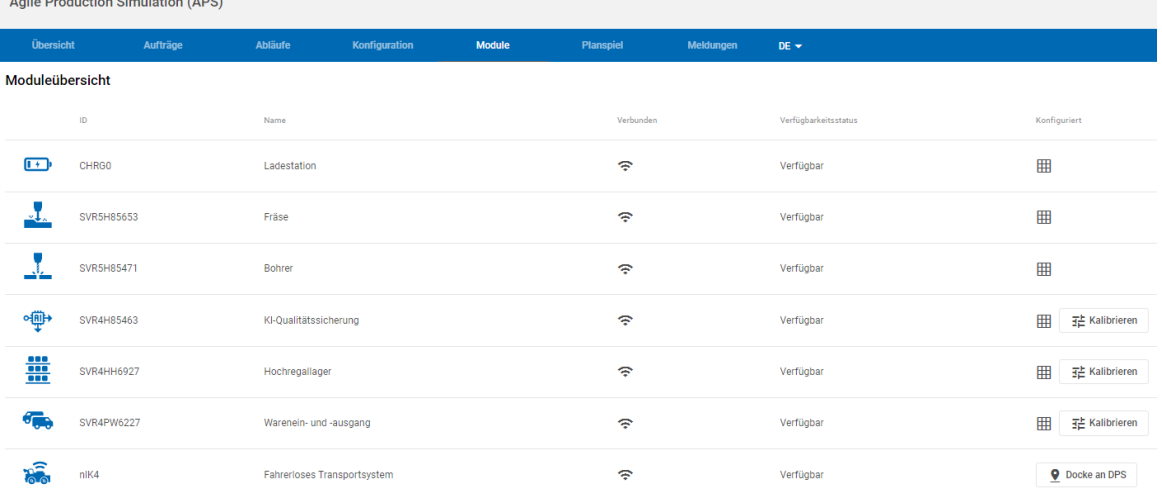

Por último, reinicie el APS y compruebe la versión de la unidad de control central a través del botón Info.

Arila Deaduction Qinculation (ADO)

# **fischertechnik & Single Strains**

## **Actualización del software del PLC**

Los controladores PLC Siemens SIMATIC S7-1200 se actualizan con el software TIA Portal. Si aún no está instalado TIA Portal, instale primero este software.

Los programas PLC pueden descargarse de GitHub a través del siguiente enlace: [https:/](https://github.com/fischertechnik/Agile-Production-Simulation-24V/tree/main/PLC-programs/S7_1200_TIAv18)/github.com/fischertechnik/Agile-Production-Simulation-24V/tree/main/PLCprograms/S7\_1200\_TIAv18

Para actualizar el software del PLC, inicie el TIA Portal y conéctese al PLC que desea actualizar.

Abra el archivo de proyecto del módulo correspondiente en el Siemens TIA Portal:

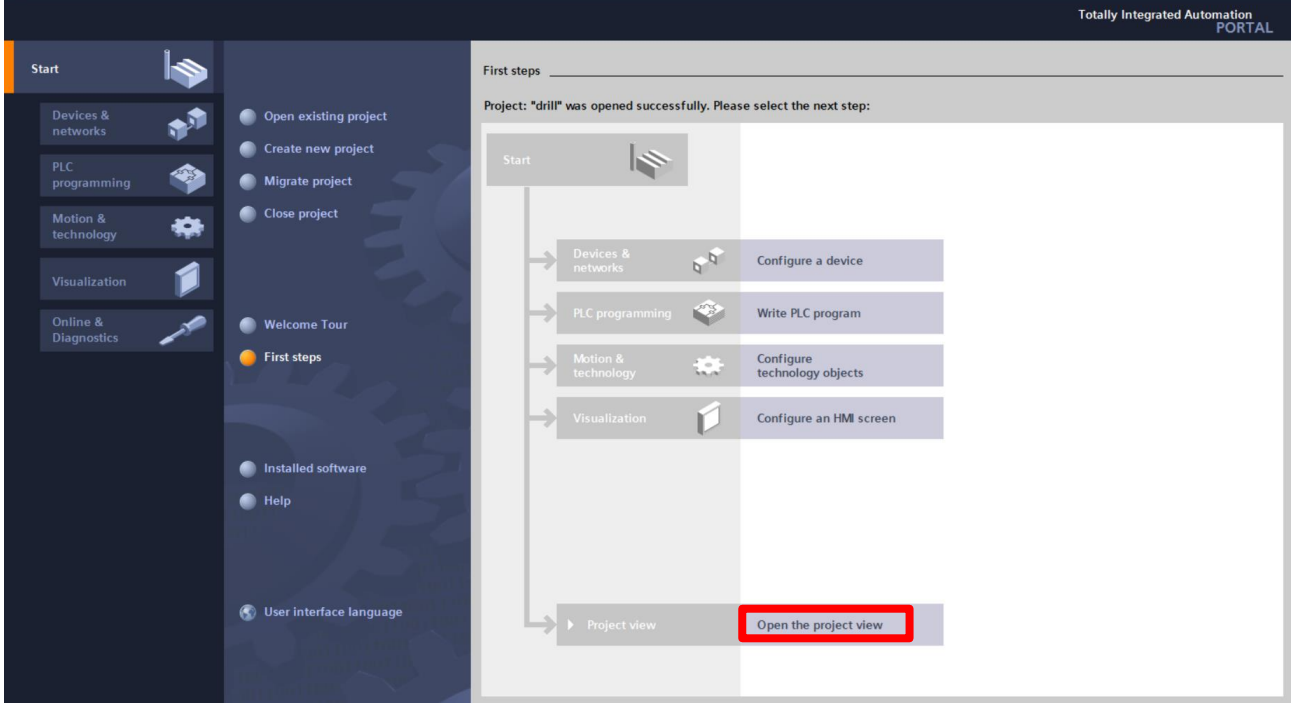

Seleccione el programa PLC y conéctese al PLC:

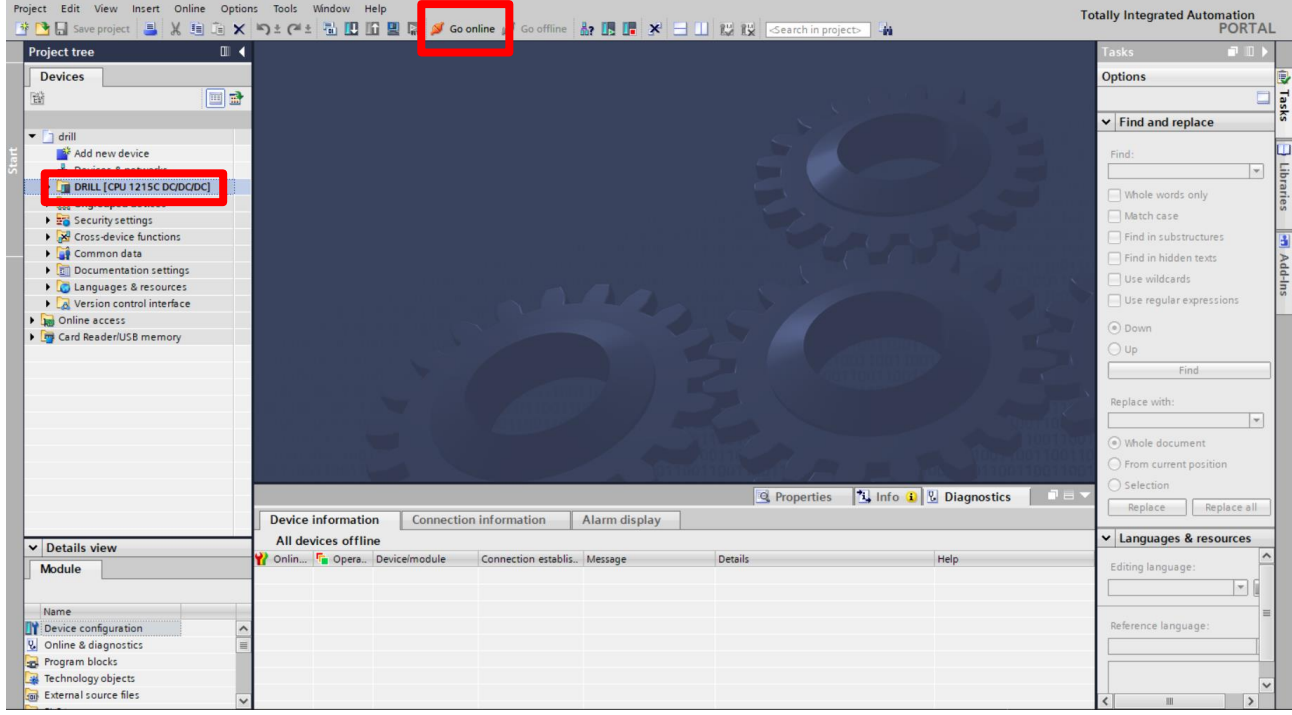

Para ello, debe seleccionar la red y buscar los dispositivos:

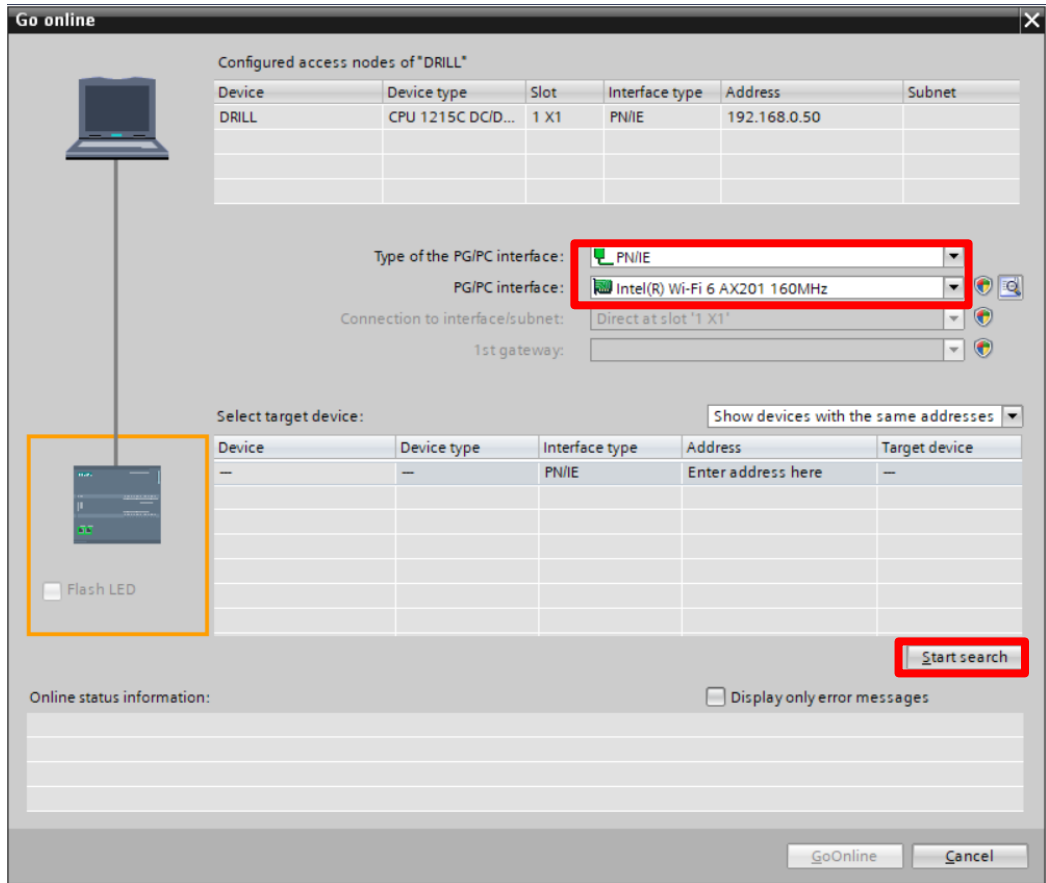

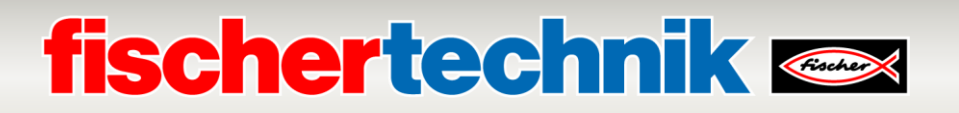

Si se ha encontrado el PLC adecuado en la red, se puede establecer una conexión con el PLC mediante "GoOnline":

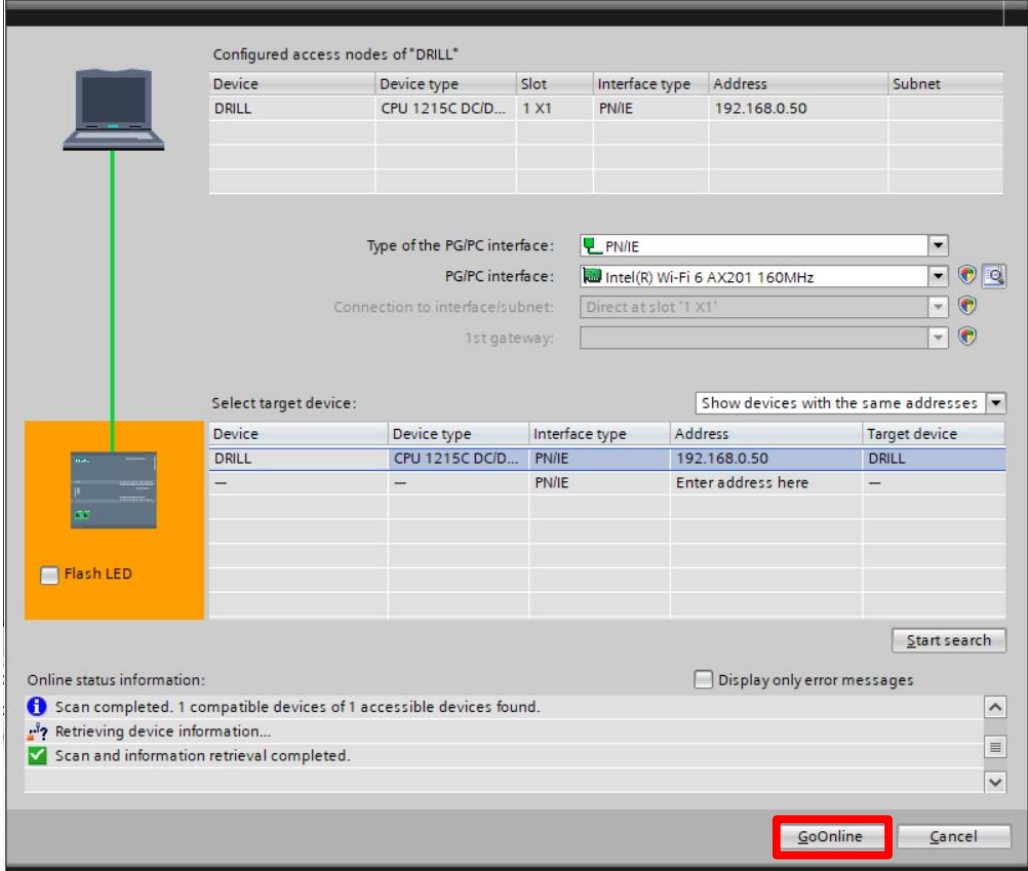

Si el programa PLC instalado difiere del programa PLC abierto en el TIA Portal, aparecerá un signo de exclamación naranja. A continuación, deberá realizar una actualización.

Si no hay signo de exclamación y el estado está resaltado en verde, el programa es correcto y no es necesario cargarlo en el PLC.

# **fischertechnik Kanade**

Para poder cargar el programa PLC abierto en el PLC, desconecte primero de nuevo el TIA Portal del PLC haciendo clic en "Desconectar".

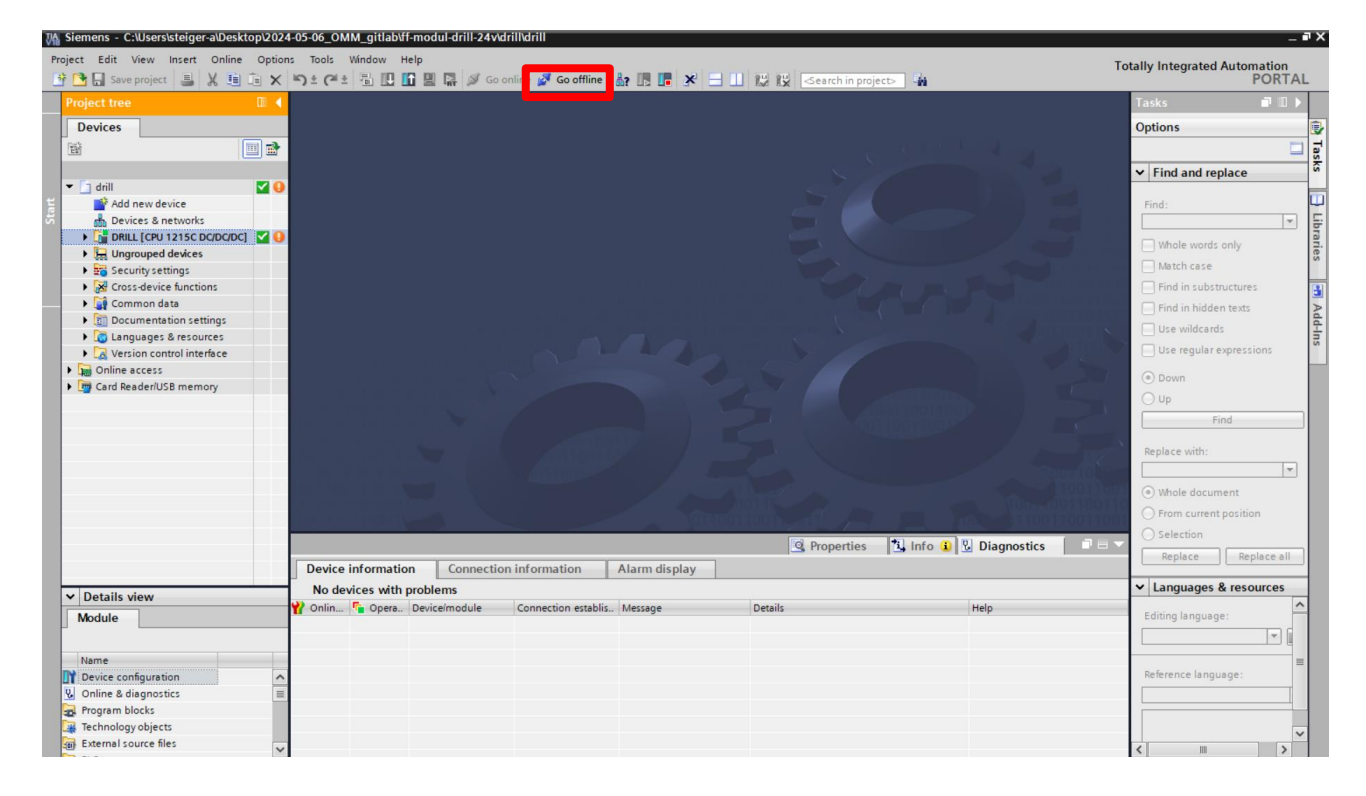

Continúe pulsando "Descargar en el dispositivo" y confirme el diálogo.

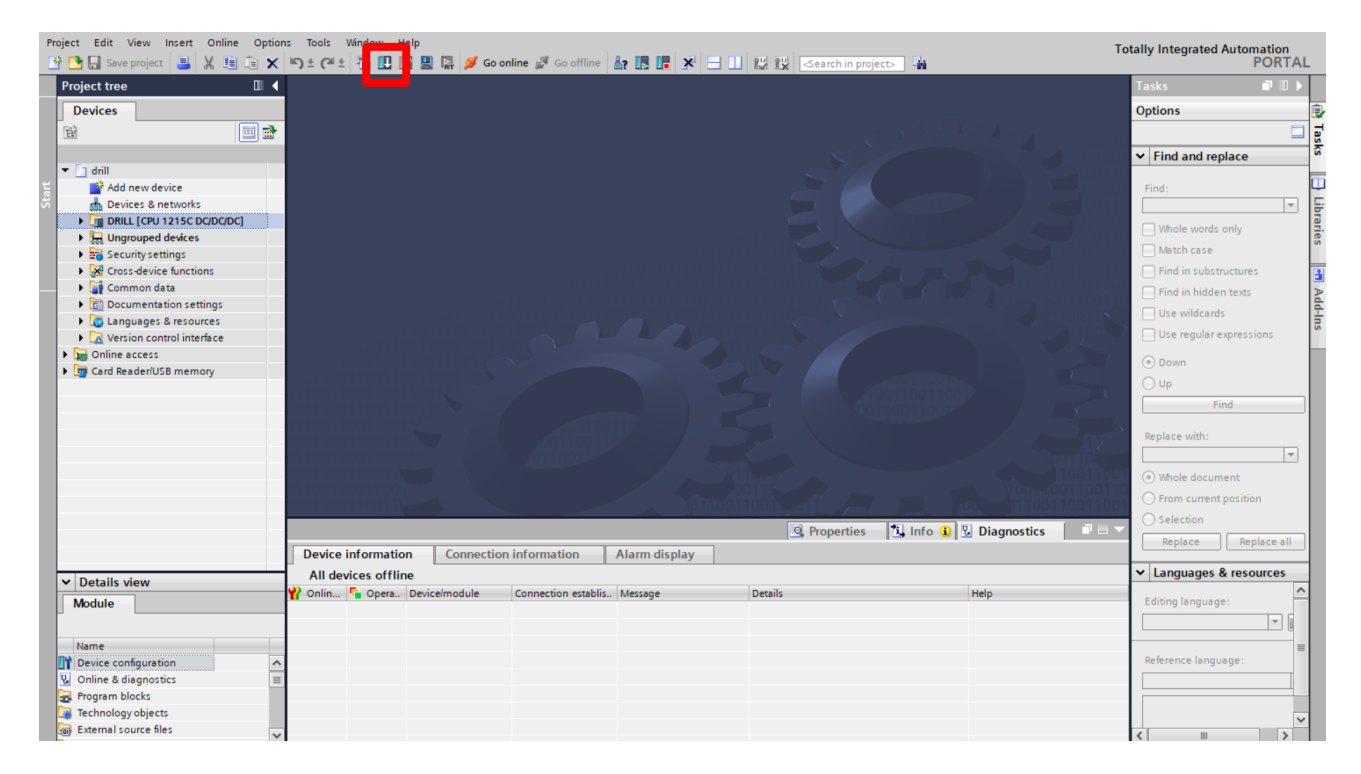

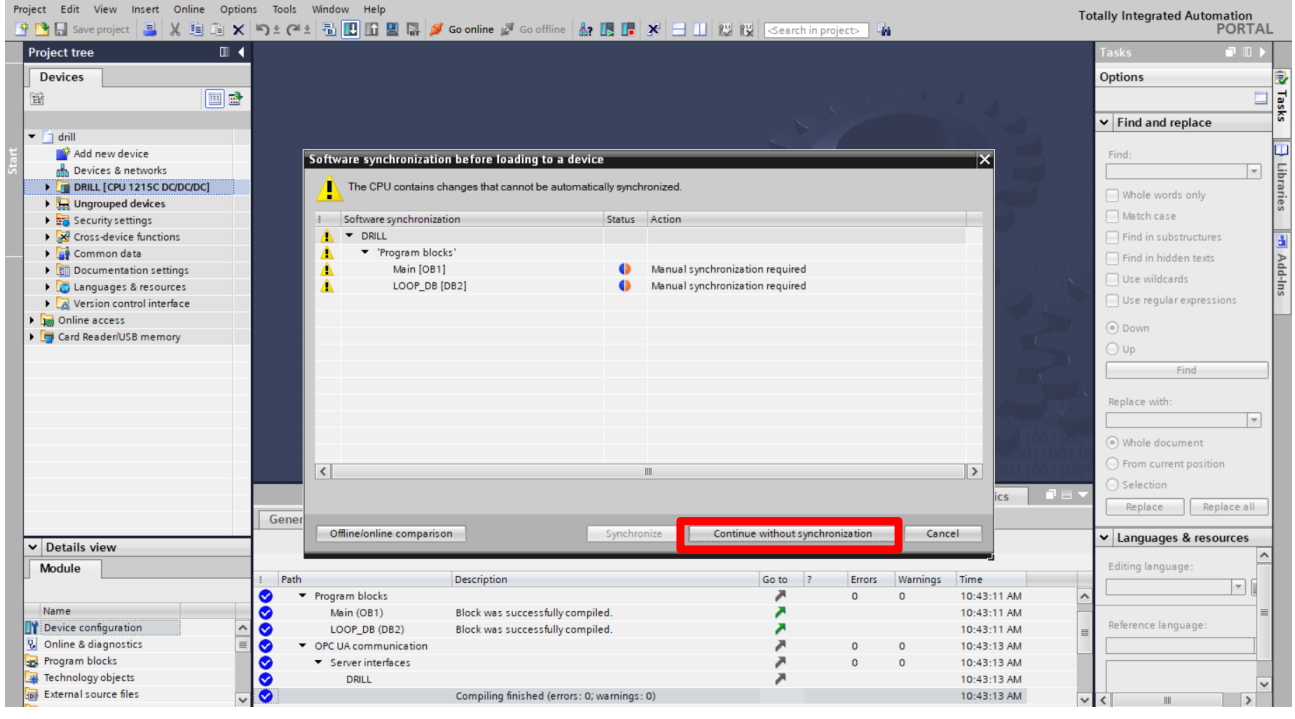

### A continuación, el programa PLC puede transferirse al PLC pulsando "Cargar" y "Finalizar":

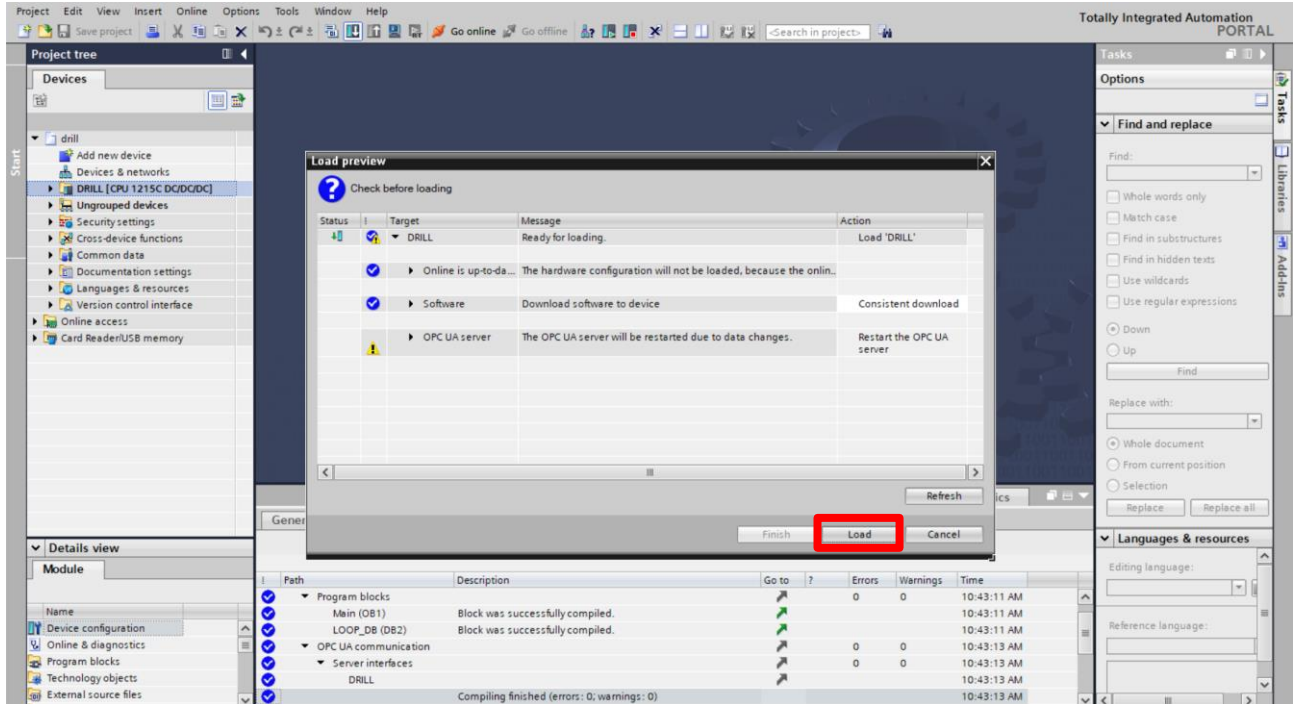

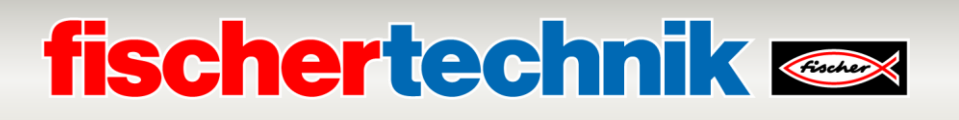

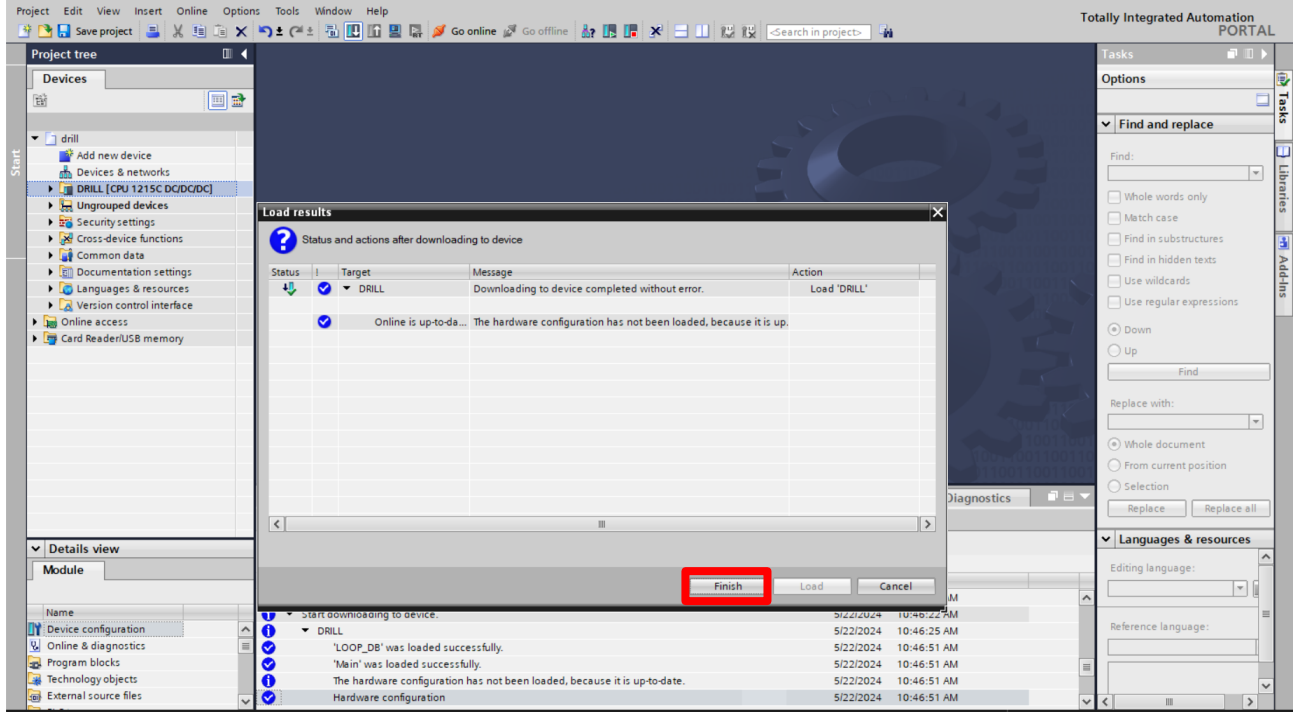

Por último, compruebe que el programa PLC se ha transferido correctamente al PLC. Para ello, vuelva a hacer clic en "Conectarse". Si el programa coincide con el proyecto, aparecerá un símbolo de estado verde junto al proyecto.

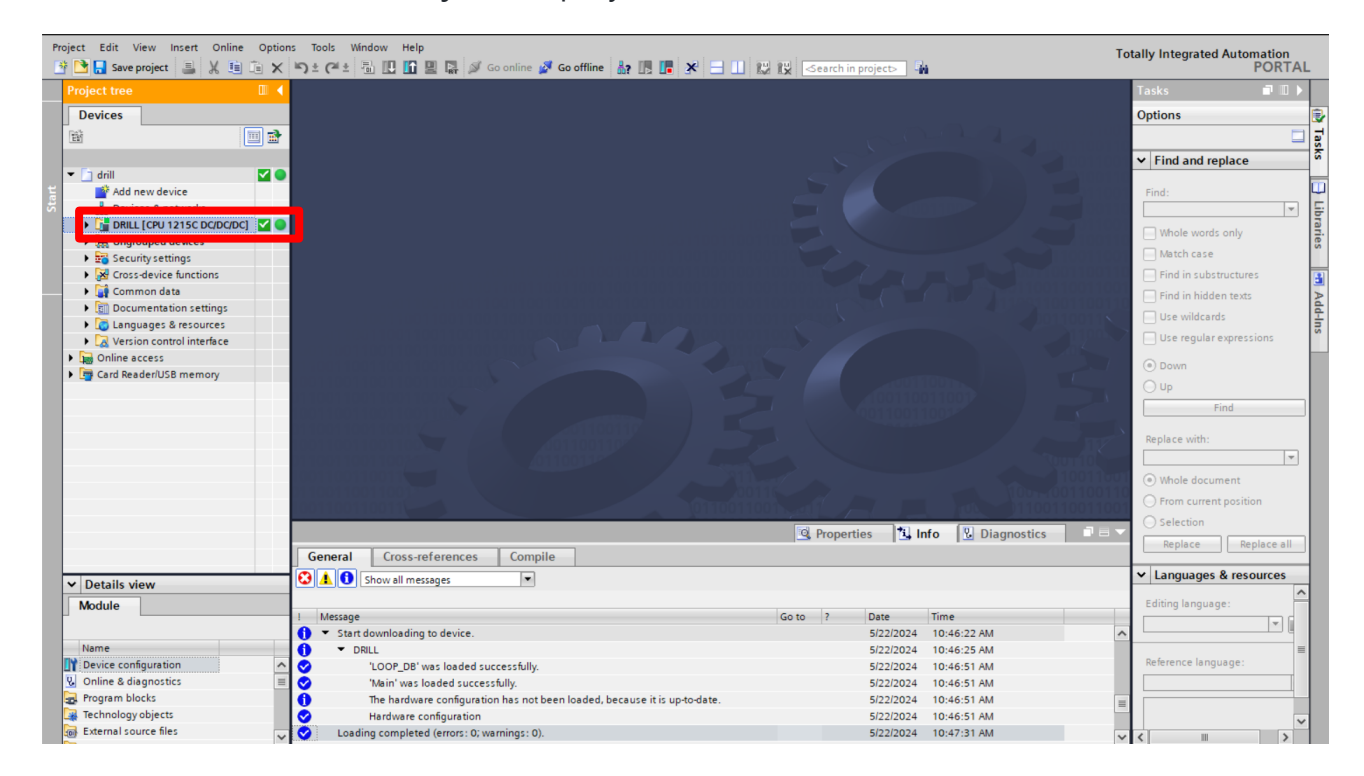

Repita los pasos para los demás programas PLC.

# **fischertechnik & South Section**

### **Actualización del software del controlador TXT 4.0**

### Firmware del controlador TXT 4.0 (opcional)

El firmware del controlador TXT 4.0 puede actualizarse opcionalmente si existe una versión de firmware más reciente. Siga los pasos de instalación descritos en las instrucciones del controlador TXT 4.0, consulte https://www.fischertechnik.de/txt40controller.

### **PRECAUCIÓN**: NO interrumpa el suministro eléctrico durante el proceso de actualización, de lo contrario el controlador TXT 4.0 podría resultar dañado.

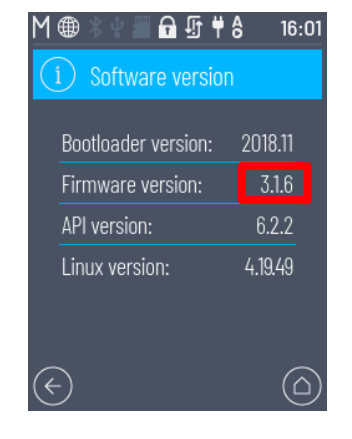

### Programas APS del controlador TXT 4.0

Los programas para los controladores TXT 4.0 pueden descargarse de GitHub a través del siguiente enlace: [https:/](https://github.com/fischertechnik/Agile-Production-Simulation-24V/tree/main/TXT4.0-programs)/github.com/fischertechnik/Agile-Production-Simulation-24V/tree/main/TXT4.0-programs

Para instalar los programas APS se necesita la aplicación ROBO Pro Coding de fischertechnik. Los archivos de proyecto para ROBO Pro Coding tienen la extensión de archivo \*. ft.

La última versión del programa APS también se puede abrir directamente a través de ROBO Pro Coding como alternativa a GitHub. Esto requiere una conexión a Internet en el dispositivo en el que se está ejecutando ROBO Pro Coding.

Importe el programa del siguiente modo:

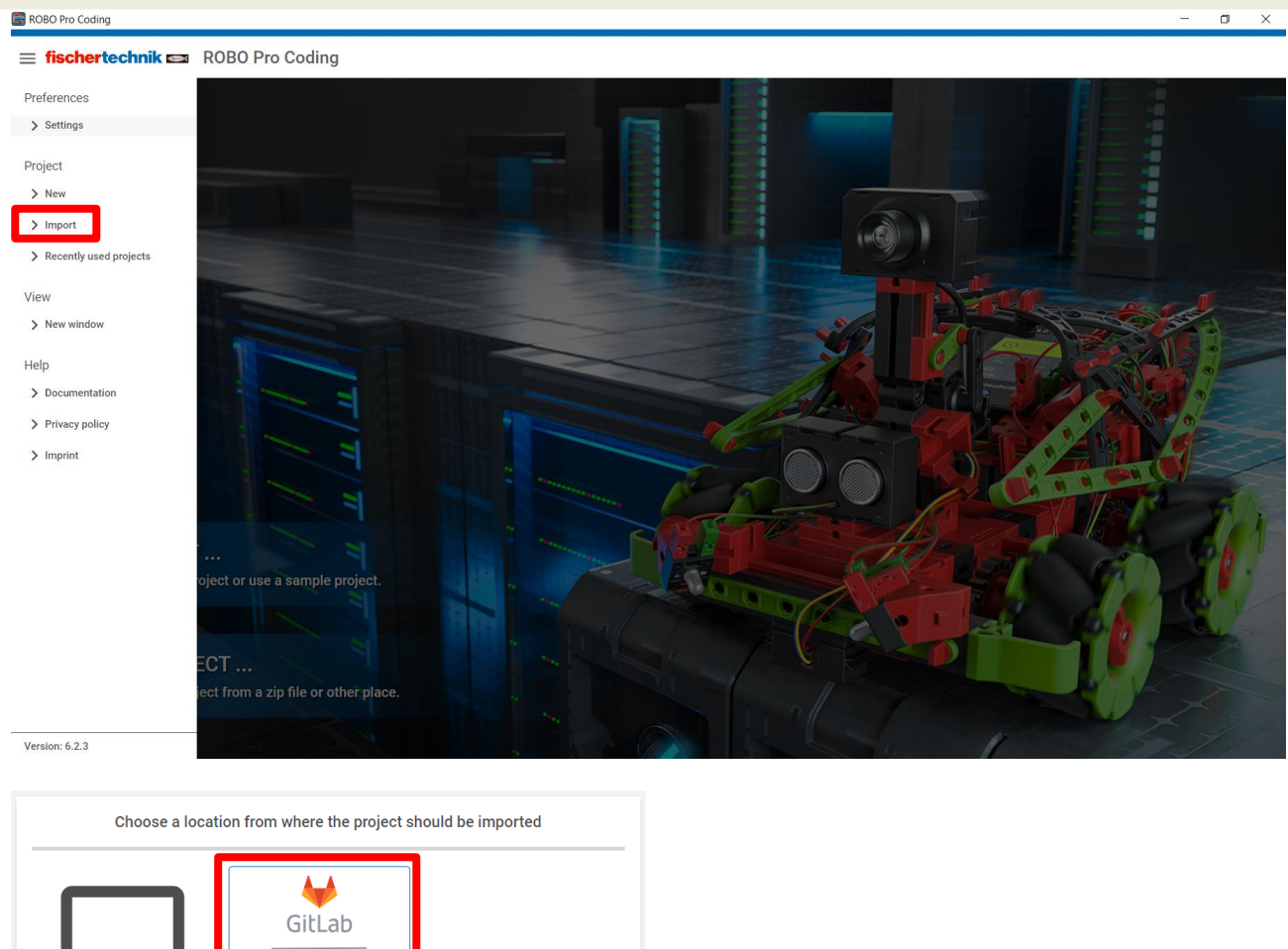

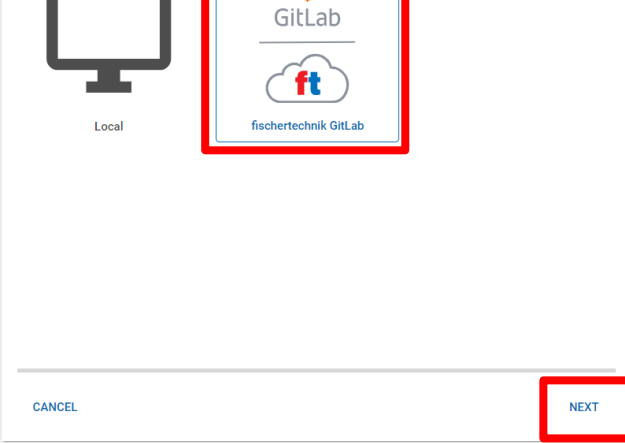

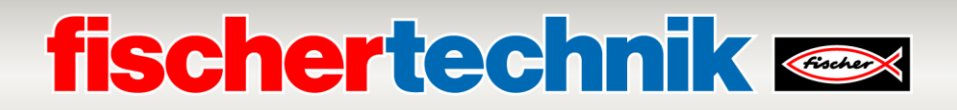

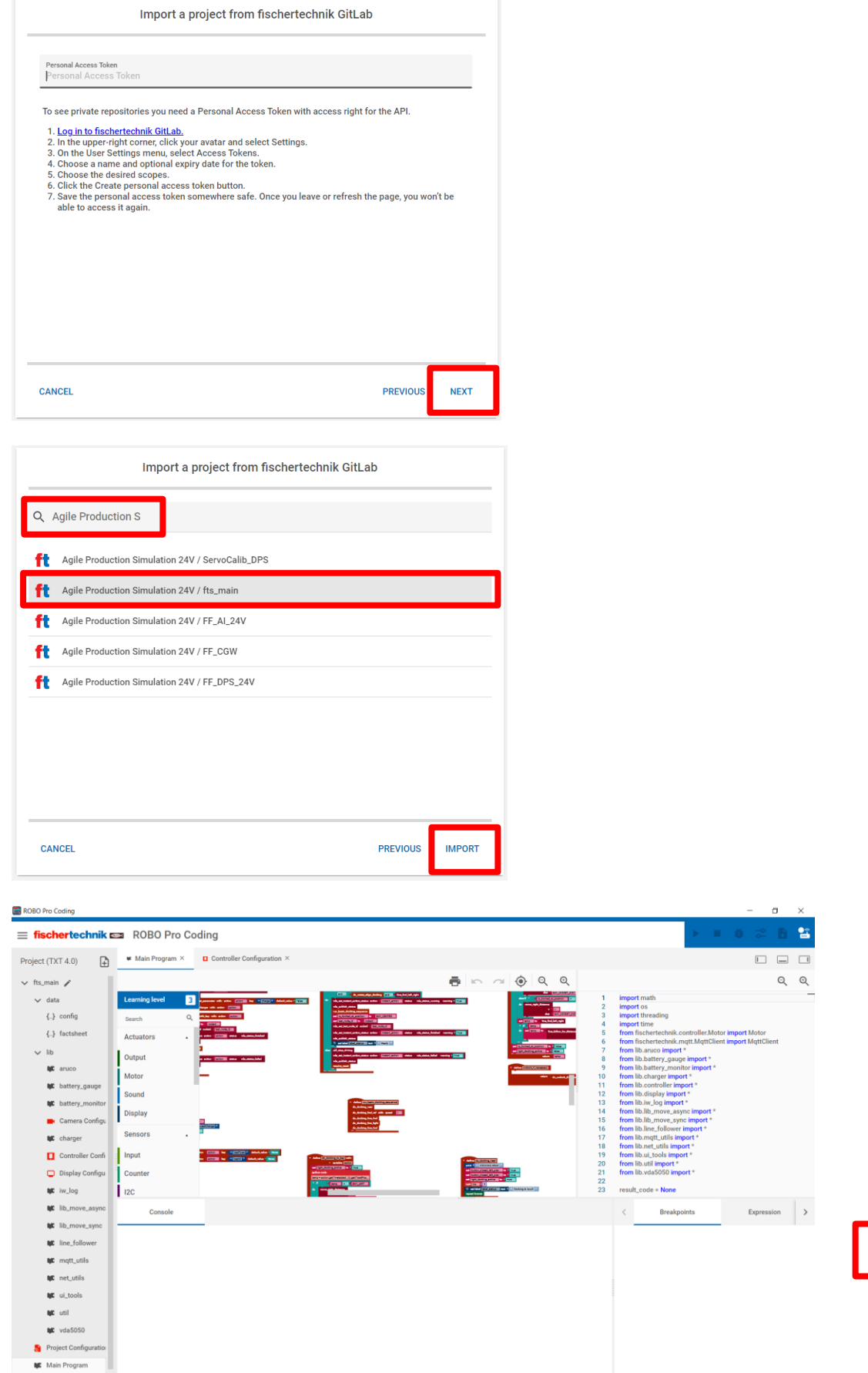

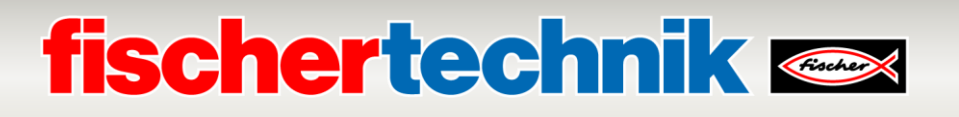

Si el programa se ha cargado en ROBO Pro Coding, se puede transferir al controlador TXT 4.0 cuando se establece una conexión con el controlador TXT 4.0 correspondiente.

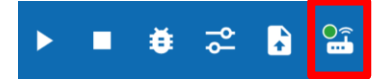

Introduzca la dirección IP del controlador TXT 4.0, lea la clave API del controlador TXT 4.0 e introdúzcala en el cuadro de diálogo.

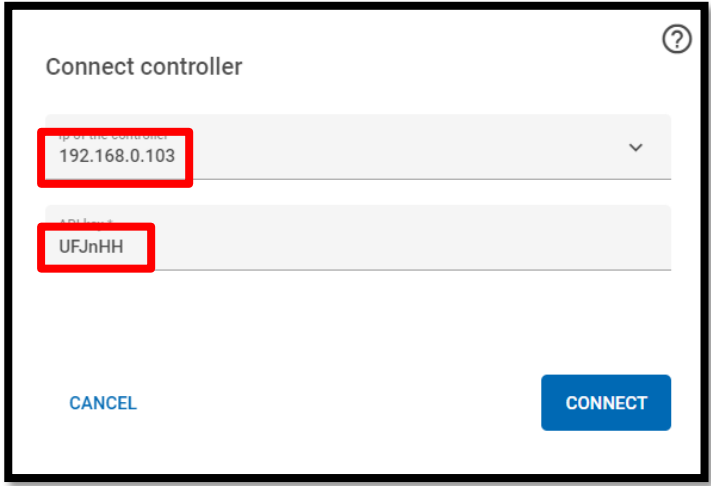

Por último, el programa puede transferirse al controlador TXT 4.0 mediante el siguiente símbolo:

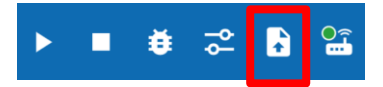